## Sharp Link: Review Patient Information

If you want to review a patient's chart info (e.g. prior to a visit), follow the steps below

## Try It Out

- 1. Open the patient's chart.
	- a. You can view information from the SnapShot tab.

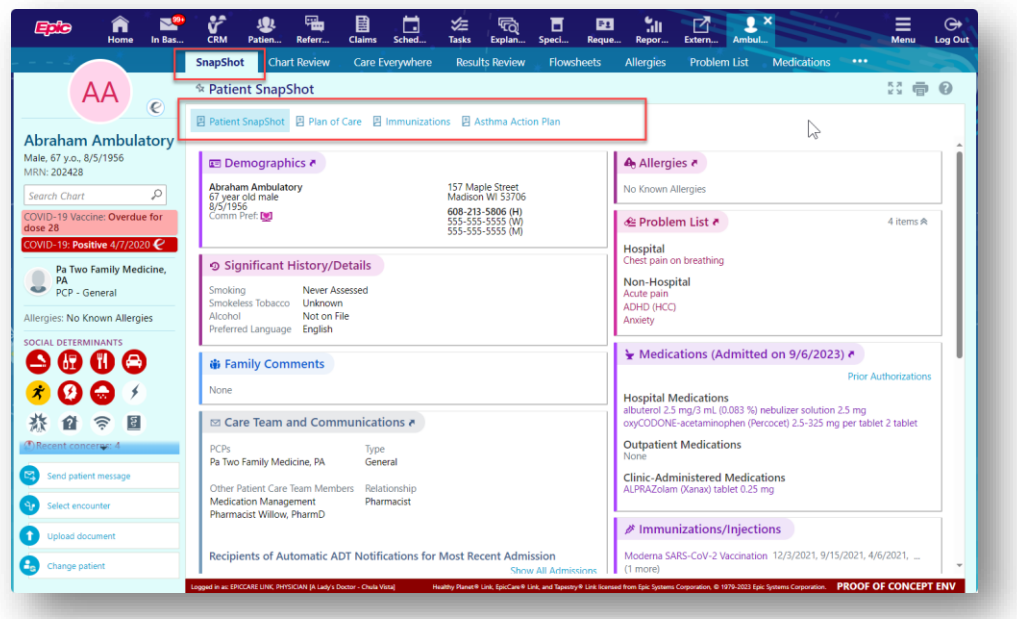

b. Click Chart Review, and select a tab that includes information you want to review.

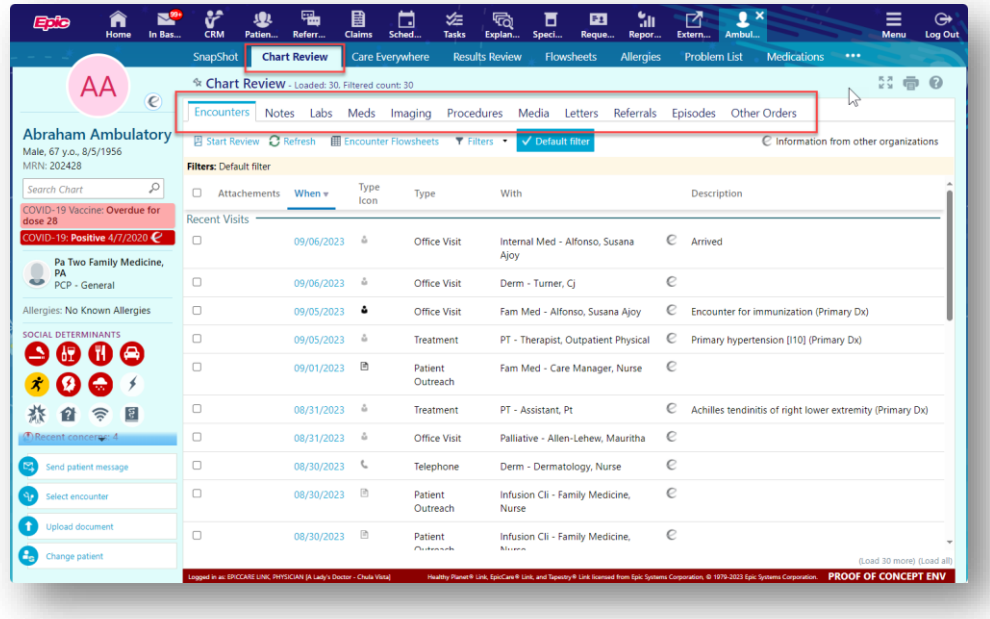

- 2. To view more detail, such as a specific patient visit, click the date link that appears in the row.
	- \*\*To view details on several rows at once, select the check boxes in those rows, and then click Start Review.

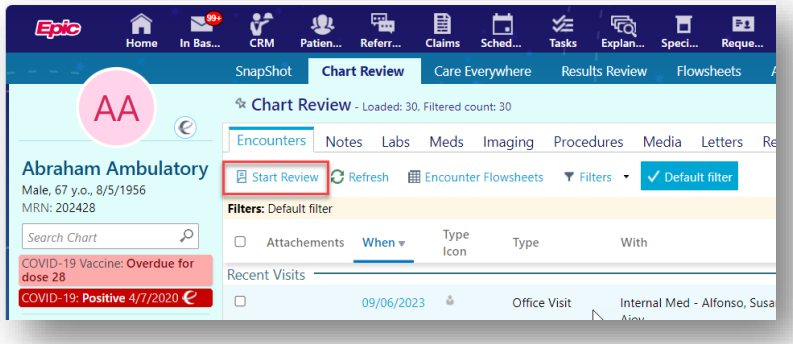

3. To send a message to the patient's PCP regarding an office visit, click Ask a Question, fill out the message form, and click Send Message.

## You Can Also...

View the Link Help Topic for additional tips on reviewing a patient's chart by clicking the question mark

icon towards the top right corner of the window while on the Chart Review tab.

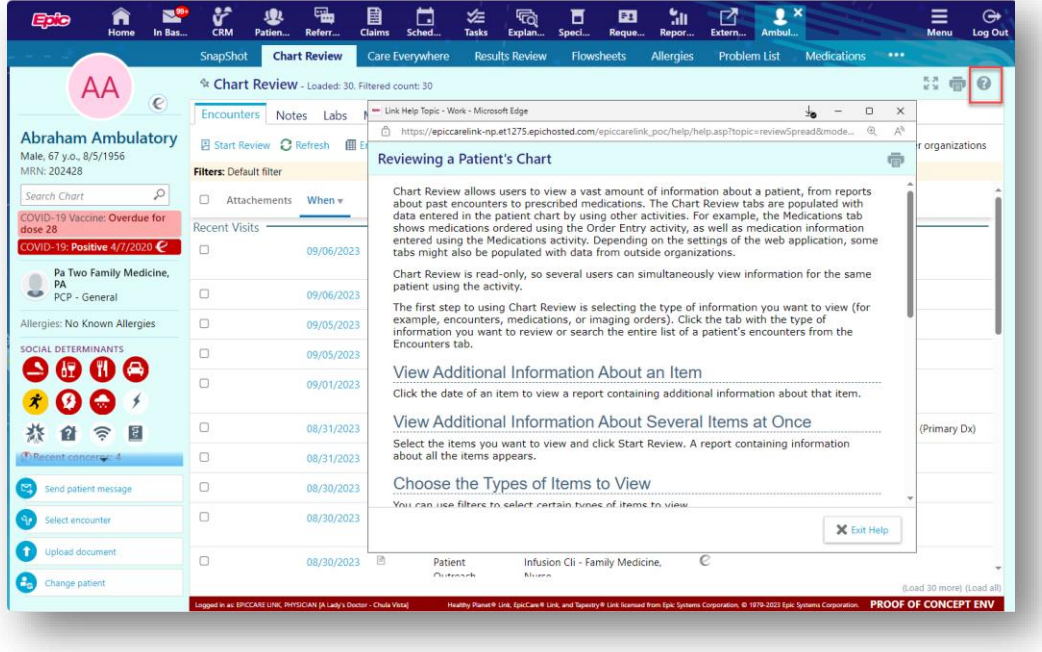